In confidence

# Education - Web Filtering (Netsweeper): Reporting User Guide

Reference: Reporting User Guide for Web Filtering (Netsweeper) WebAdmin

Version: 7.1 Date: Nov 2021

Lancashire

County Council

Owners: Deborah Murrell

**EDUCATION DIGITAL<br>SERVICES** 

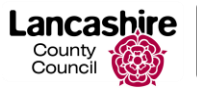

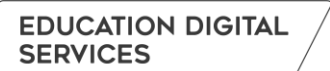

## **Contents Page**

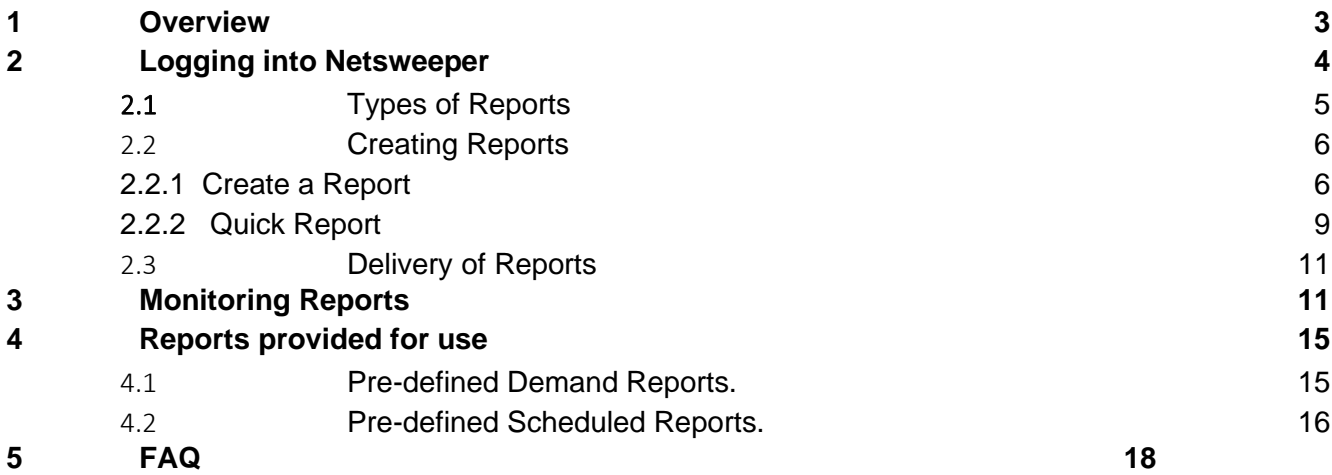

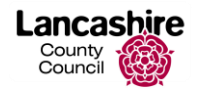

## <span id="page-2-0"></span>1 Overview

Lancashire County Council Education Digital Services provides broadband services for education and other establishments. As part of this broadband service, a web content filtering system is provided for all subscribing customers. This solution is Netsweeper.

Customers have the ability to manage access to web content through their Netsweeper management portal.

This document aims to provide instructions on the basic reporting section and use of predefined templates in Netsweeper and will enable schools to monitor their schools web activity.

Further information is available on the [Lancashire County Council Education Digital Services](https://educationdigitialservices.lancashire.gov.uk/support/filtering.aspx) or [Netsweeper](https://helpdesk.netsweeper.com/docs/7.1/#t=Welcome_to_Netsweeper_Documentation.htm) websites.

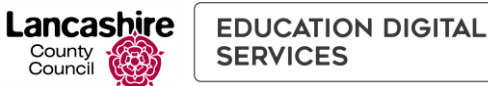

# <span id="page-3-0"></span>2 Logging into Netsweeper

To log in to Netsweeper you will need to navigate to the [Web Admin](http://filter.education.btlancashire.co.uk/webadmin) page.

#### **PLEASE NOTE:** We recommend using Google Chrome

You will be presented with the screen below:

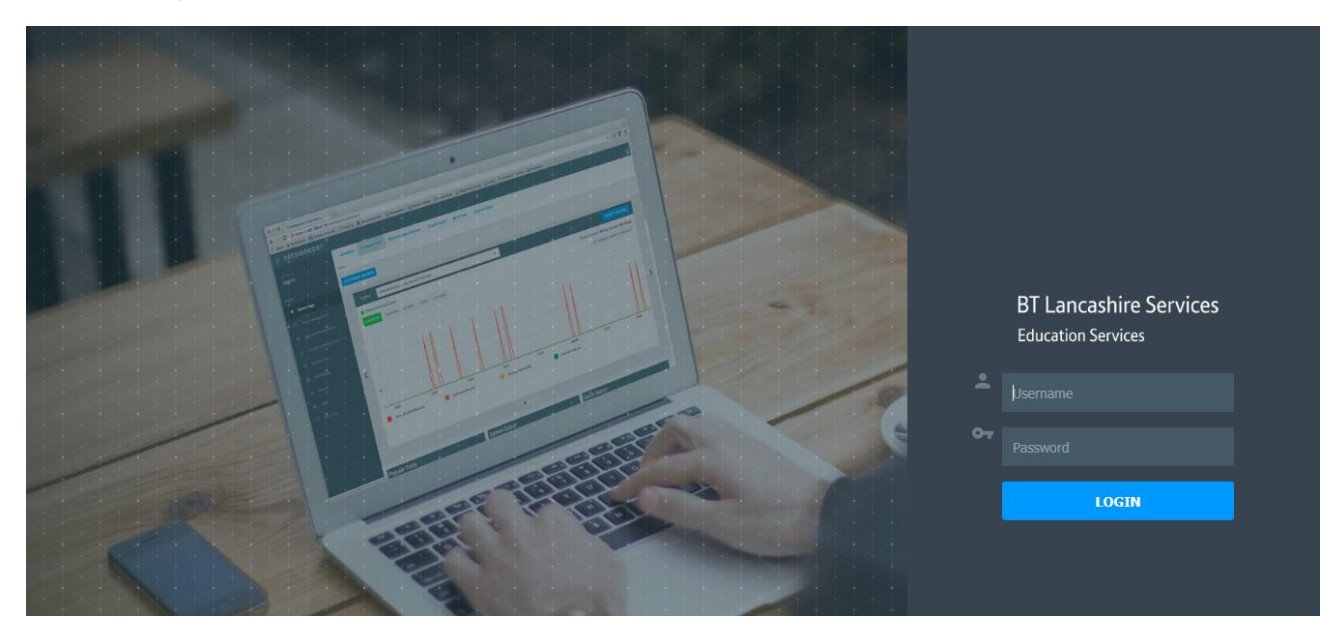

If your school subscribes to Office 365 through Lancashire County Council Education Digital Services, please use the **SIGN IN WITH MICROSOFT** option using these credentials. If you have Office 365 through another provider, using third party O365 linked accounts, this is not supported.

Alternatively, your school will have been emailed a list of accounts when Netsweeper was set up. Enter your Username and Password and click **Login**. This will be a local account and may be the same username as your email account but the password may be different.

Please check with your IT Coord that you have been given an account for Netsweeper and if not, request one to be set up.

If your IT Coord is unable to help with this please contact the ICT helpdesk on 0300 123 6797 or use the Self-Service Portal link on the [Lancashire County Council Education Digital Services](https://educationdigitialservices.lancashire.gov.uk/) website.

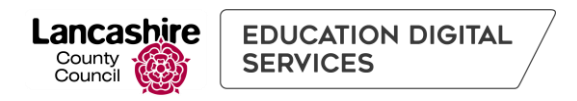

## <span id="page-4-0"></span>2.1 Types of Reports

Once logged in to the [Web Admin](https://filter.education.btlancashire.co.uk/webadmin/) page a screen similar to the one below should display:

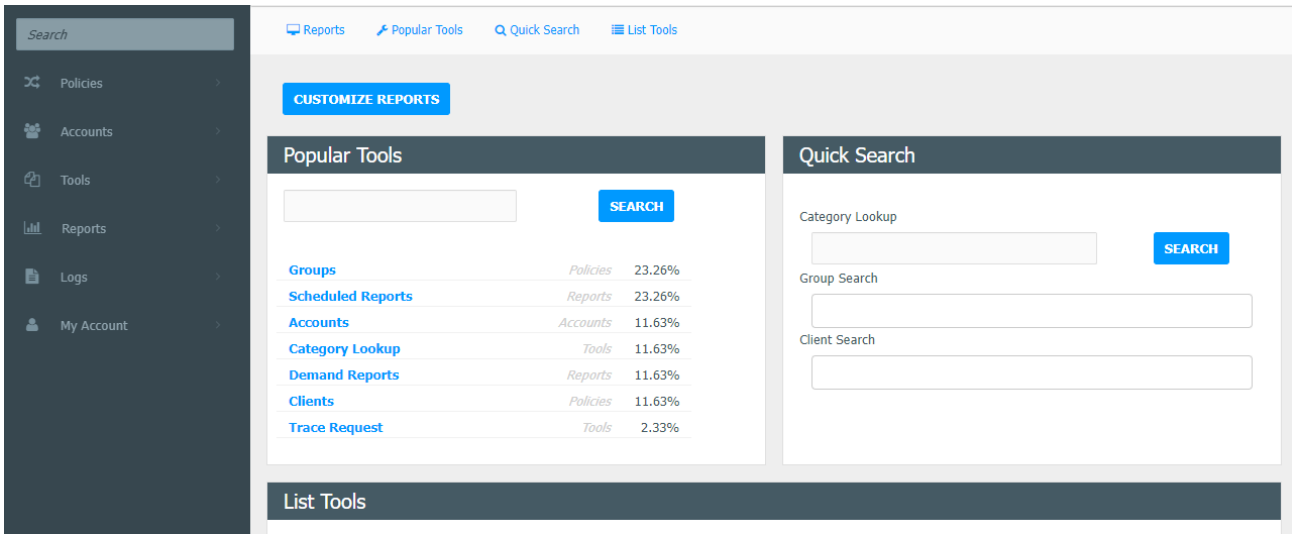

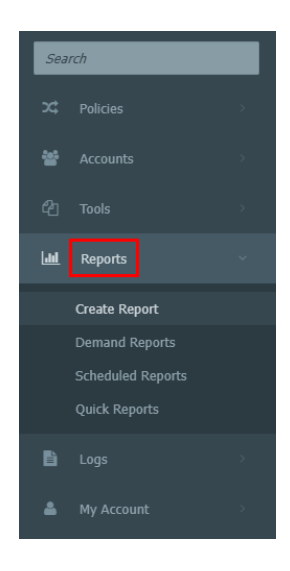

To access the various types of report click on the **Reports section**. A range of options are presented.

There are only two different types of report within Netsweeper. These are **Demand Reports** and **Scheduled Reports** with others being a variation on these.

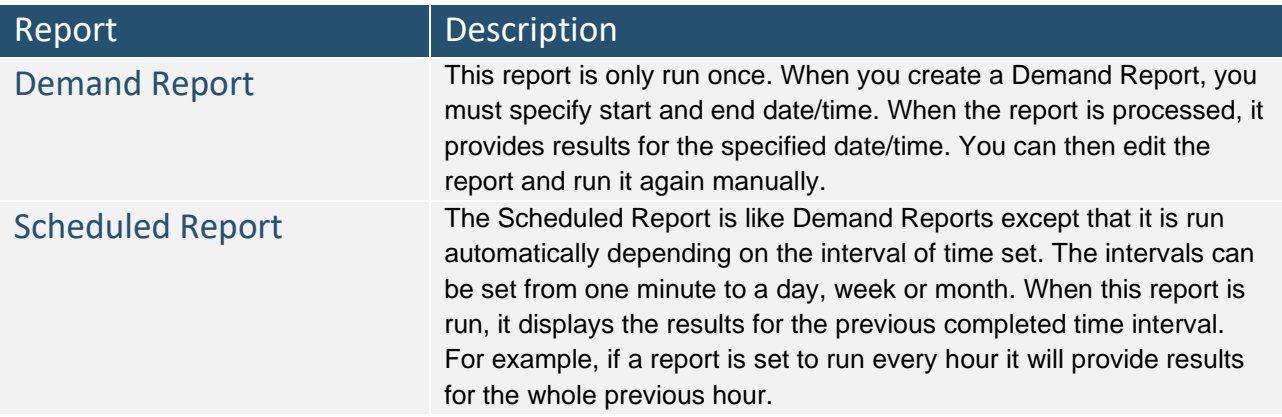

County<br>County<br>Council

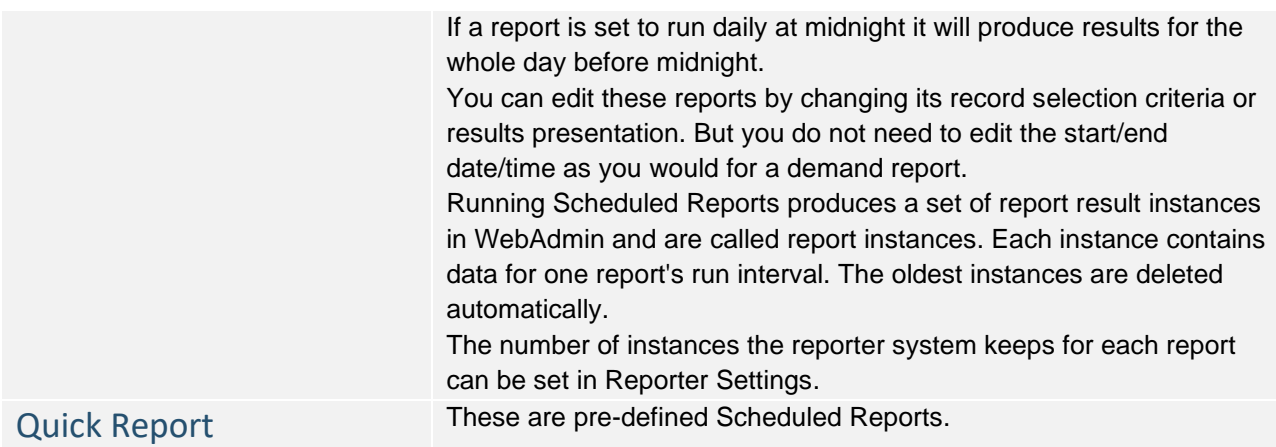

#### <span id="page-5-0"></span>2.2 Creating Reports

Select the type of report you wish to create from the menu. There are various ways to do this.

#### <span id="page-5-1"></span>*2.2.1 Create a Report*

**PLEASE NOTE:** Any report you create in this way will be available within either the Demand Reports or Scheduled Reports tab but they will not be available within the Quick Reports section.

#### From the side menu, click **Create Report**.

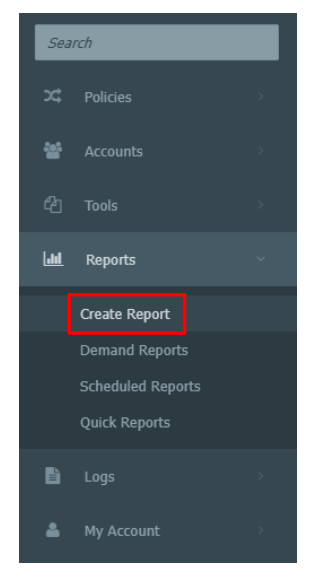

You now need to use the **Select Report** drop-down menu to pick the report you want to create.

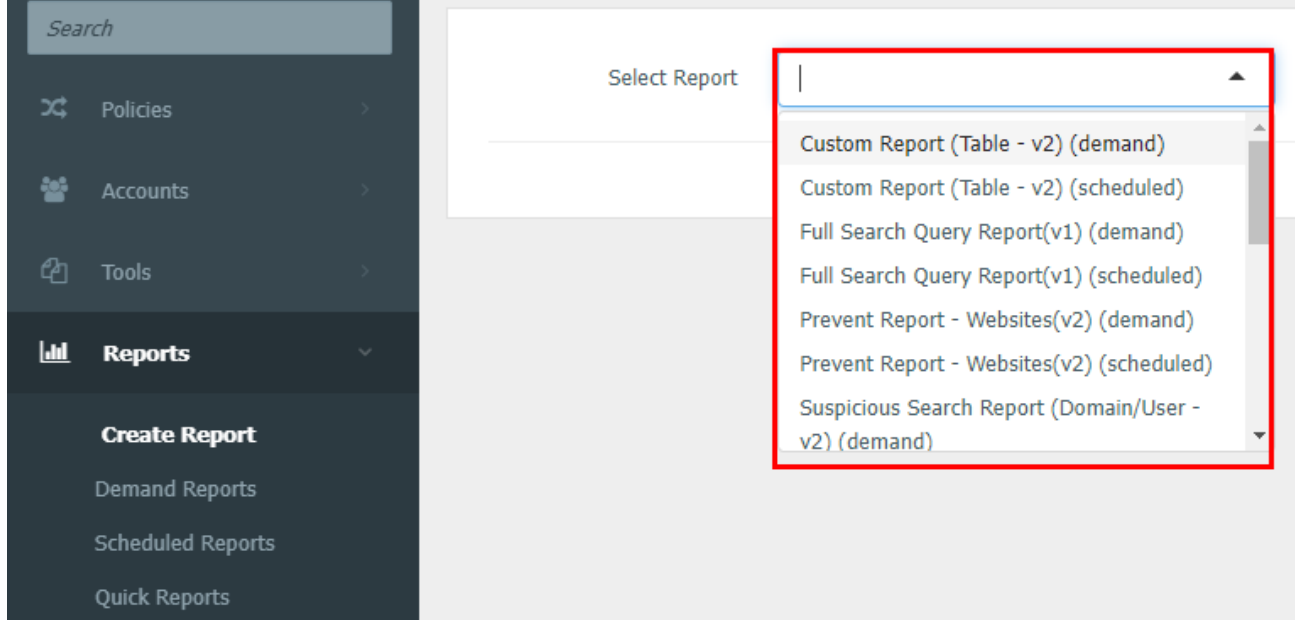

Each report will have a specific template assigned to it and the report output will be generated based on this. Details of these are listed below.

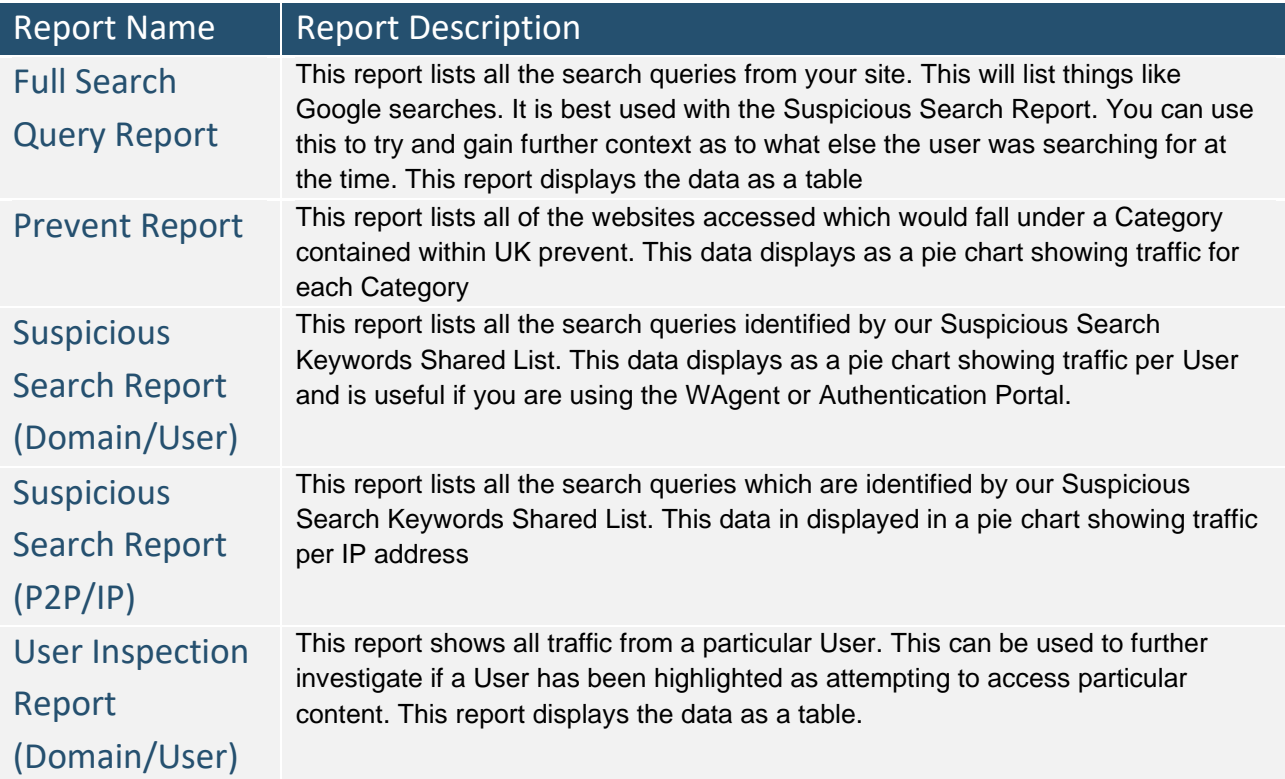

Choose the appropriate report.

Lancashire

County<br>Council

Depending on the type of report selected additional selections can be made. On particular reports it is also possible to edit certain criteria prior to generating the report.

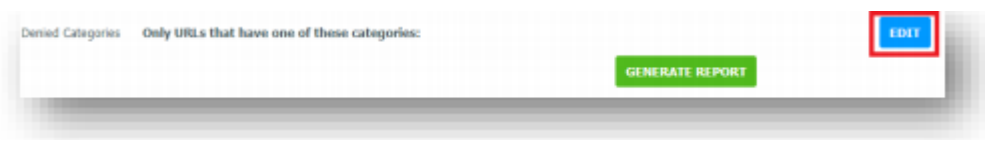

Click the **EDIT** button to the right of the screen to make the choices, i.e block content for gambling.

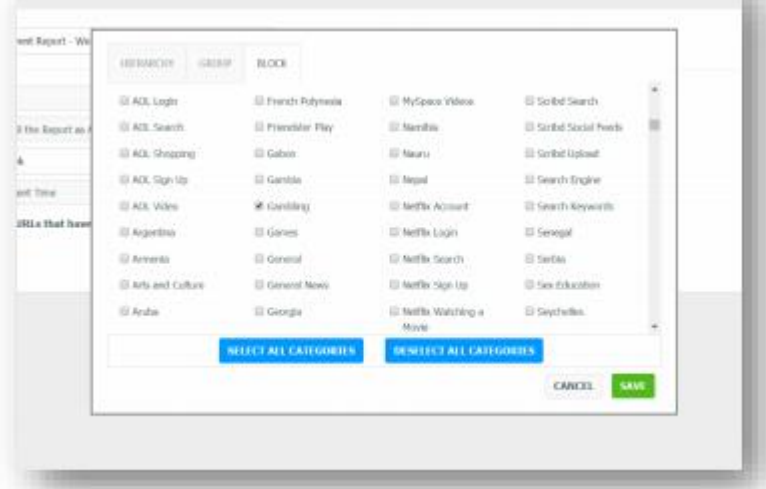

Once all the necessary and appropriate fields/boxes have been completed and saved, click **Generate Report**.

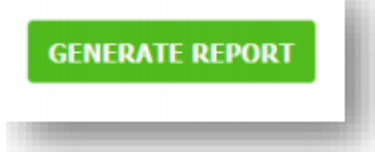

The **Generating Report** progress bar will display. This make take some time to produce depending upon the selected report.

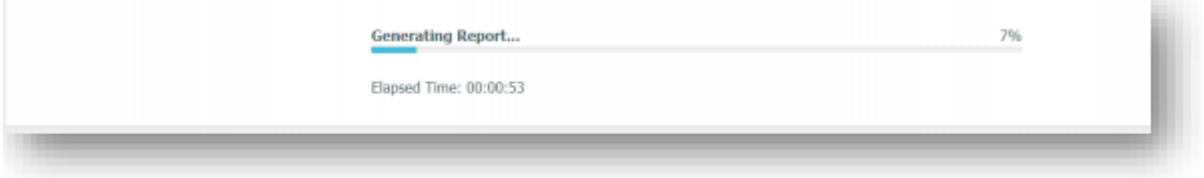

The report will either be emailed to you or generated on screen, dependent upon the initial report selections.

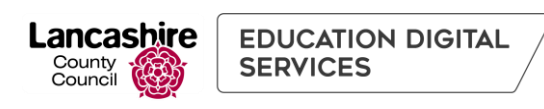

*2.2.2 Quick Report*

<span id="page-8-0"></span>From the side menu, click **Quick Reports**. Search x Policies à. **Jail Reports Create Report** A screen similar to the one below will display showing various generated reports. # / Quick Reports ō **AGE REPORTS** Dall ī. ō Top 10 Search Terms (den fv2)

Dec 10 (211 B) Dec 10 (893 kB) Requests by Search Terms (Dec 10) ø Requests by Category (Dec 10) **Search Terms Total Requests** - Macking: 0%<br>- Adult Mixed Content: 0% **Extreme: 1%**<br>Web Chat: 1% 土 bertha von 3033 mar: 0% google 1559 ns: 12% youtube 1405 ttrockstars 1329 purple mash 806 641 office 365 613 snake

The **Quick Reports** default view is set to **Daily**, select the drop down menu to change to **Weekly** or **Monthly** to view the appropriate report outputs.

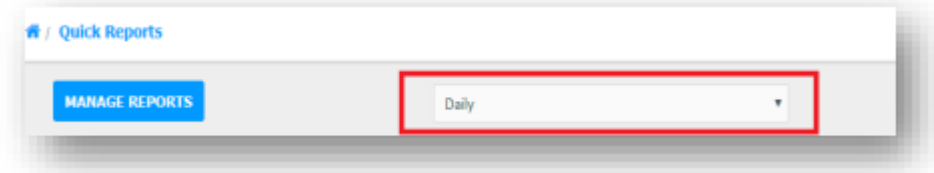

If a report you would like to see is not appearing in your view, click **Manage Reports** from the menu to the left of the screen.

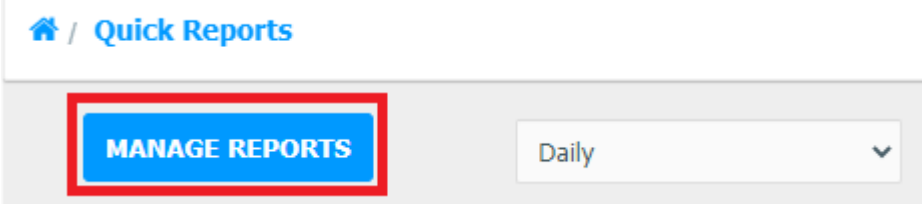

This will display a list of the Reports available for Quick Reports, these will have checkboxes under Daily, Weekly and Monthly headings. **Check the Box** for the Report you would like under the relevant frequency. Then click **Save**.

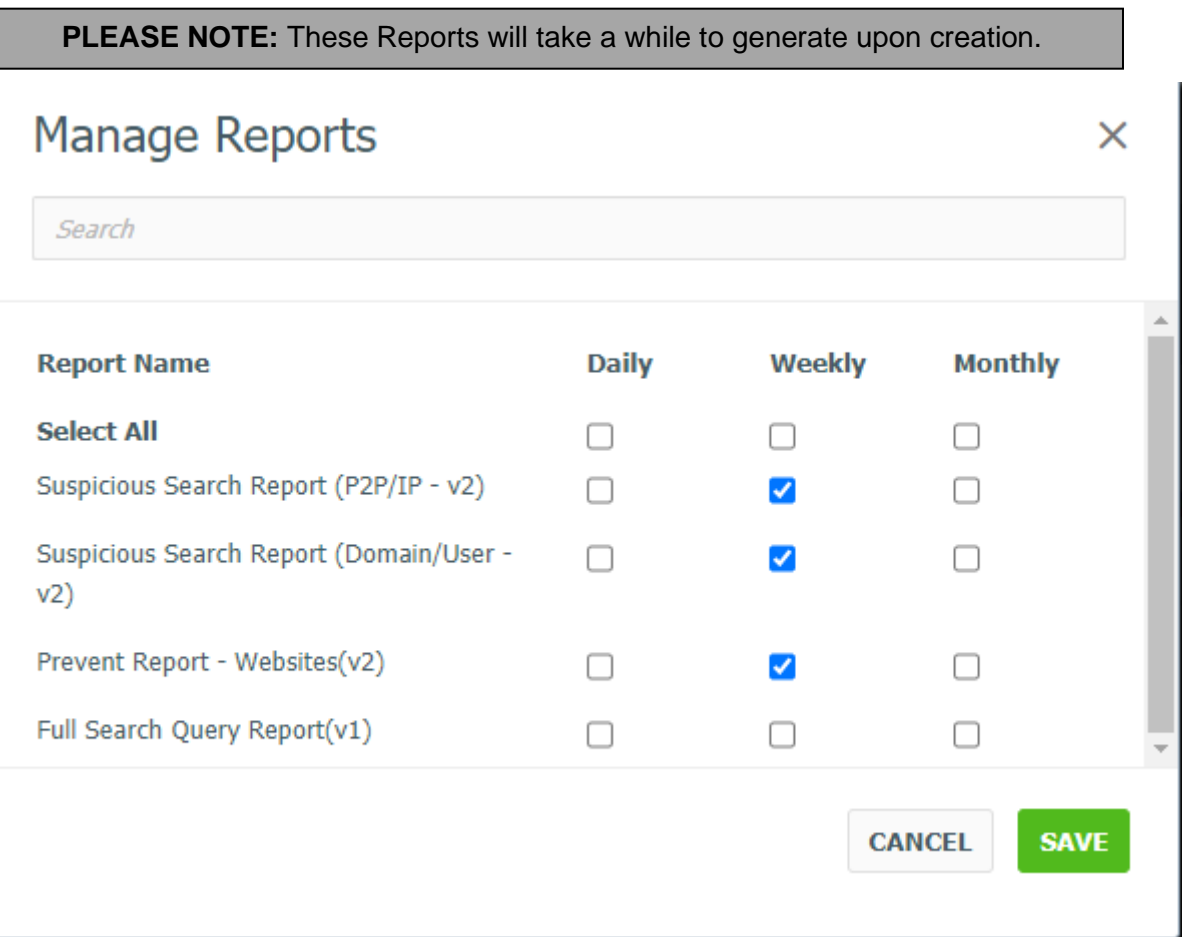

The above screenshot has a number of Reports configured to run Weekly.

Navigate back to **Quick Reports** and choose either **Daily, Weekly or Monthly** from the drop down menu to display the relevant reports.

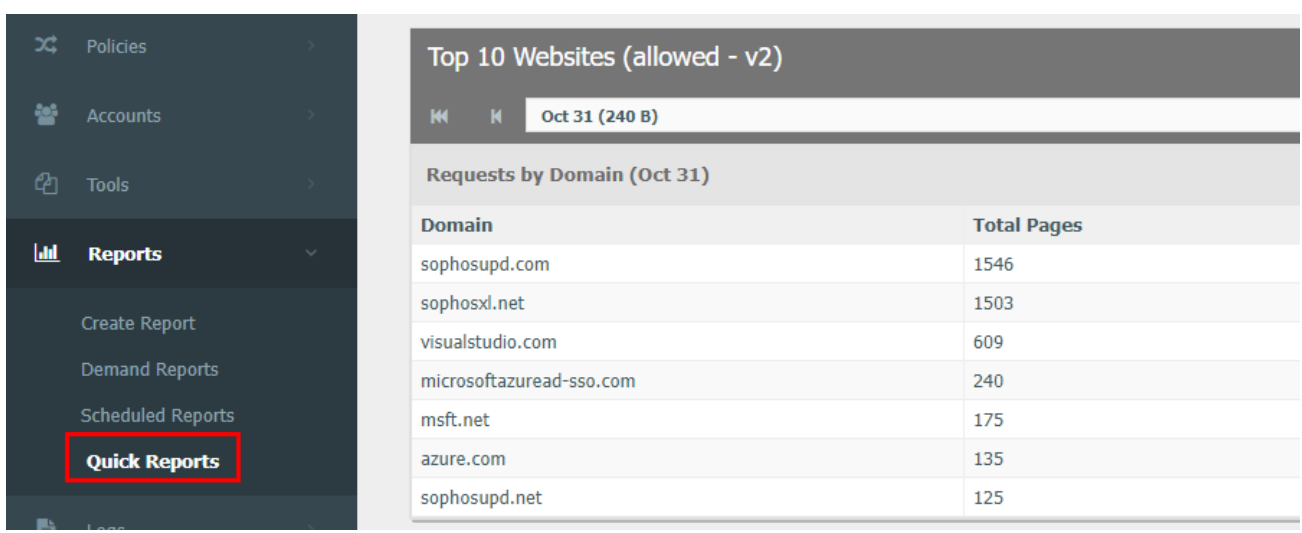

#### <span id="page-10-0"></span>2.3 Delivery of Reports

Lancashire

County<br>Council

**EDUCATION DIGITAL** 

**SERVICES** 

The reports can be viewed in either WebAdmin or as an email. Emailed reports can be sent as an attachment PDF, HTML, CSV, XLS, Plain Text or Zipped CSV or the email can contain web links for downloading the report.

## <span id="page-10-1"></span>3 Monitoring Reports

Scheduled Reports can be made visible when you log in to WebAdmin, and this can be achieved by following the guidelines below.

Open up your [WebAdmin](https://filter.education.btlancashire.co.uk/webadmin/) portal.

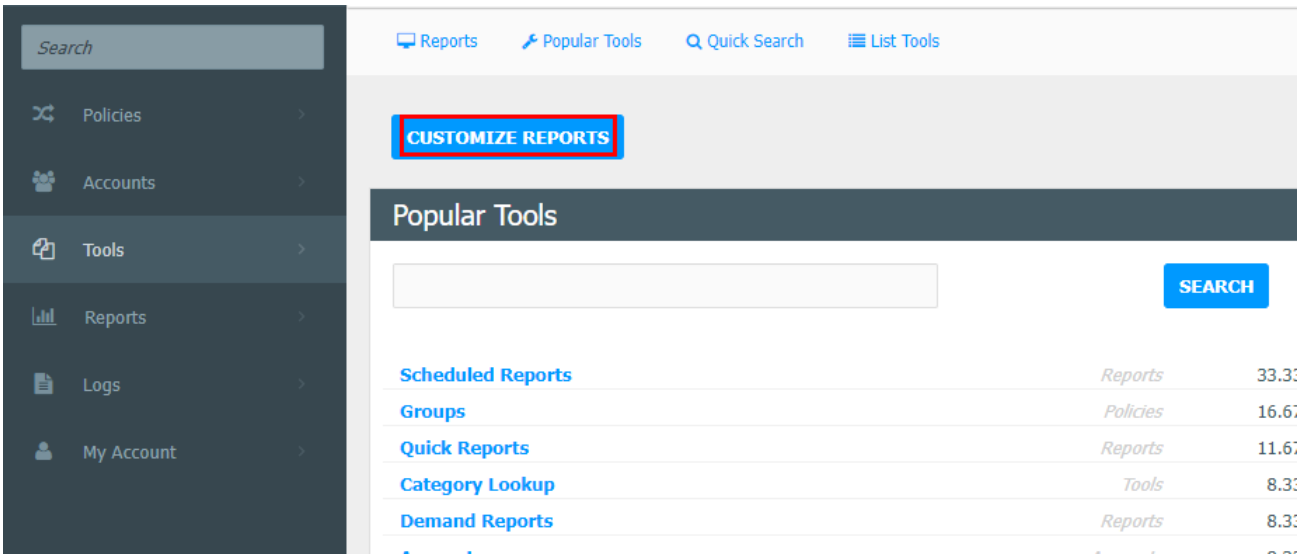

Click **Customise reports**. You will now see a screen similar to the one below.

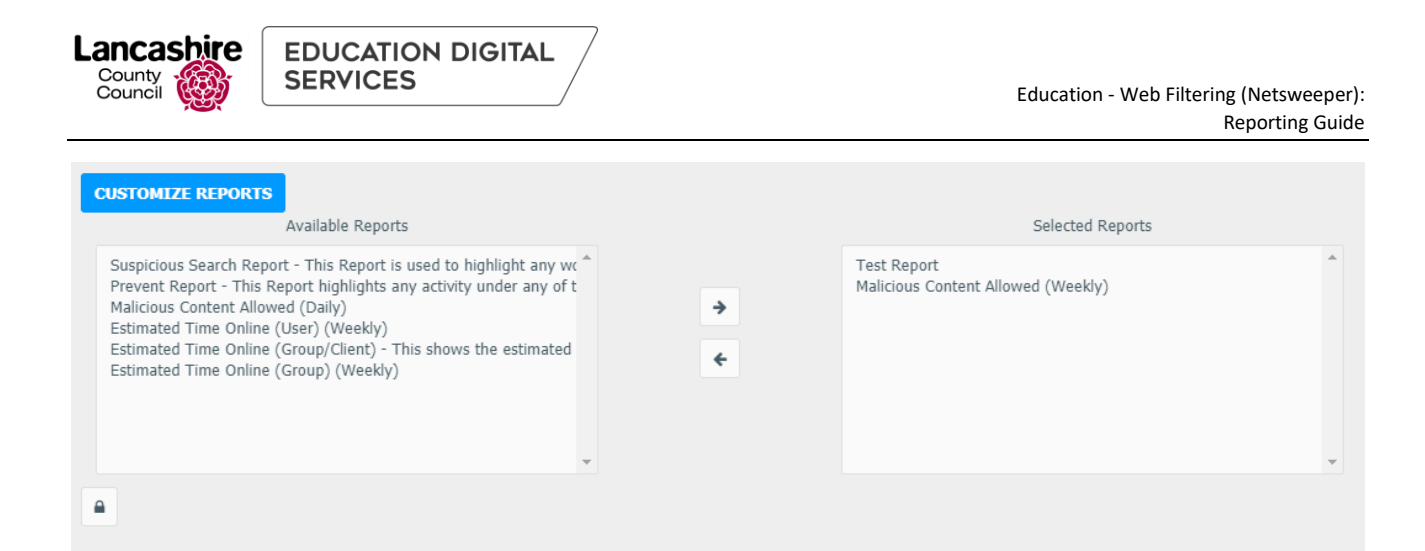

From the **Available Reports** section to the left of the screen, highlight the required reports you wish to display on the home page. Using the arrows buttons in the centre of the screen allows the reports to be selected and moved to the **Selected Reports** section.

The bottom half of the screen will populate with the data from the chosen reports.

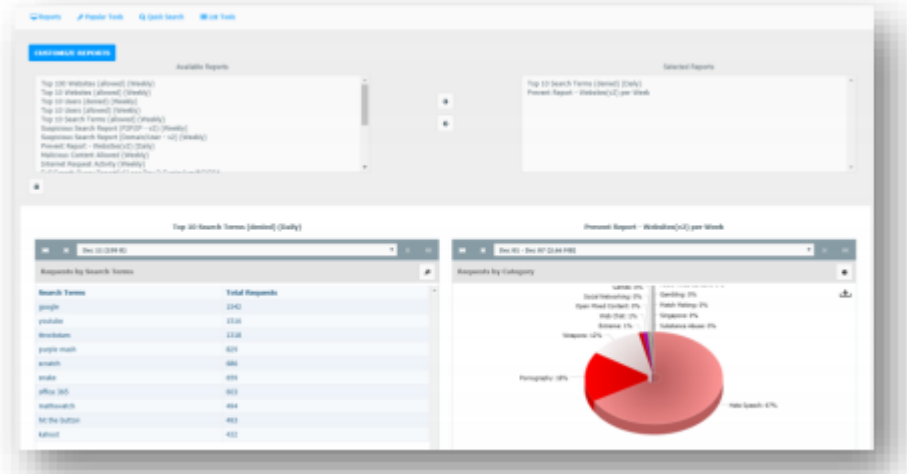

If you would like to see further or historical data for these reports click the drop-down box situated at the top of each report output.

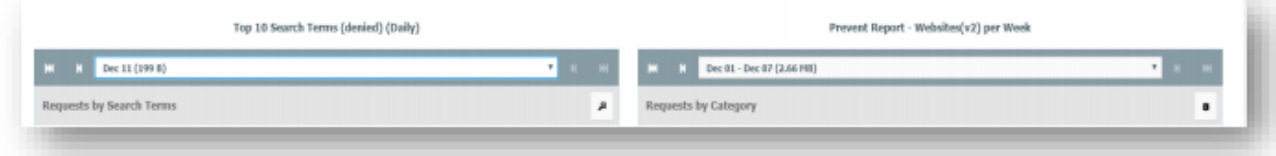

You can choose from any of the selected dates available.

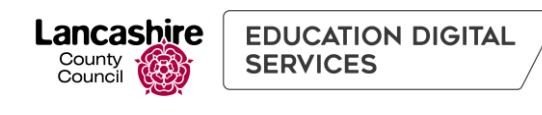

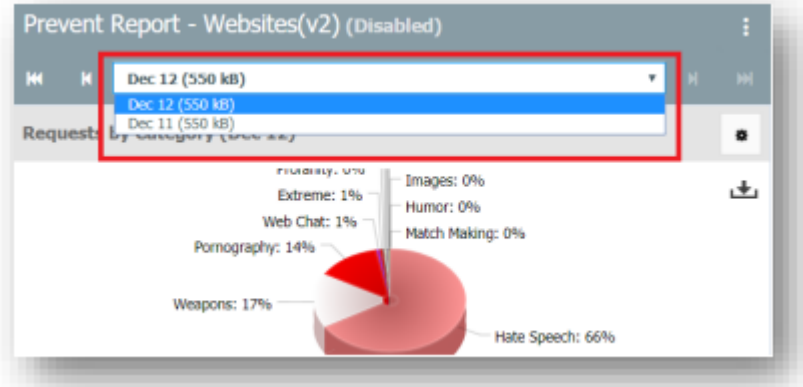

Please remember, this will be restricted by the frequency run of the report you have chosen.

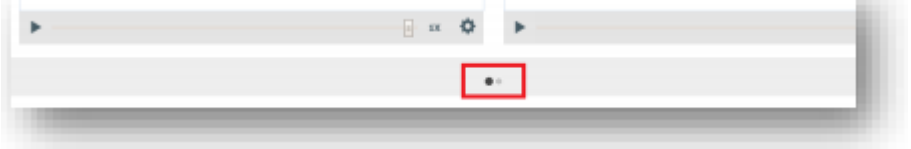

If there are a number of reports saved to your homepage use the navigate buttons (little dots) below the report displays to move between reports.

To display the reports in different formats, e.g. graphical, table, etc, click the **Settings** (cog) button to display additional functionality.

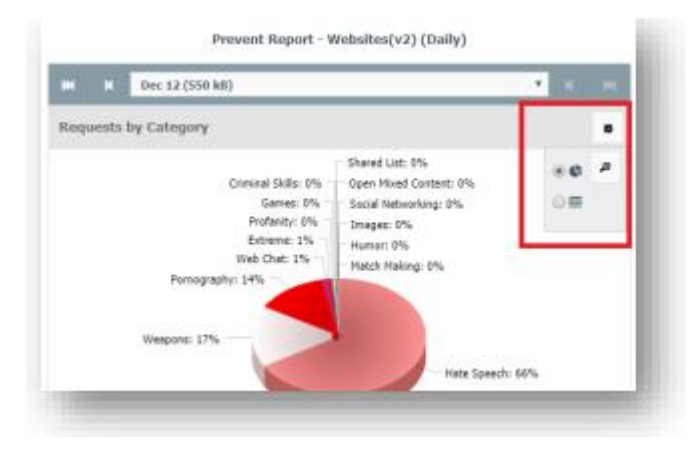

It is also possible to enlarge the image.

If the report is emailed to you it will be a full report with a larger breakdown as shown below:

This report will have data populated for your school under the headings categorised.

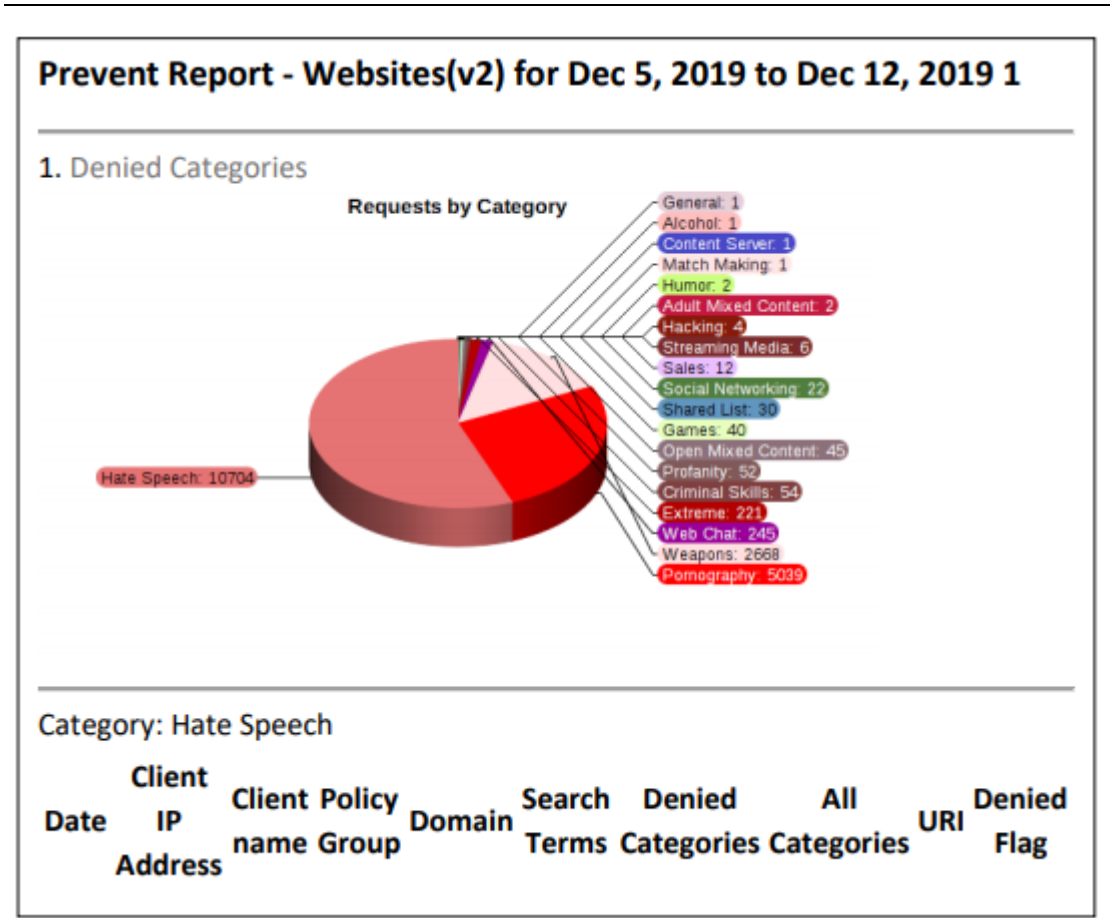

Lancashire

County<br>County<br>Council

**EDUCATION DIGITAL** 

**SERVICES** 

Lancashire

County<br>Council

## <span id="page-14-0"></span>4 Reports provided for use

There are several reports which have been developed by Lancashire County Council Education Digital Services for your use.

There are two sections which have pre-defined reports; Demand Reports and Scheduled Reports. A breakdown of each report is shown below.

## <span id="page-14-1"></span>4.1 Pre-defined Demand Reports.

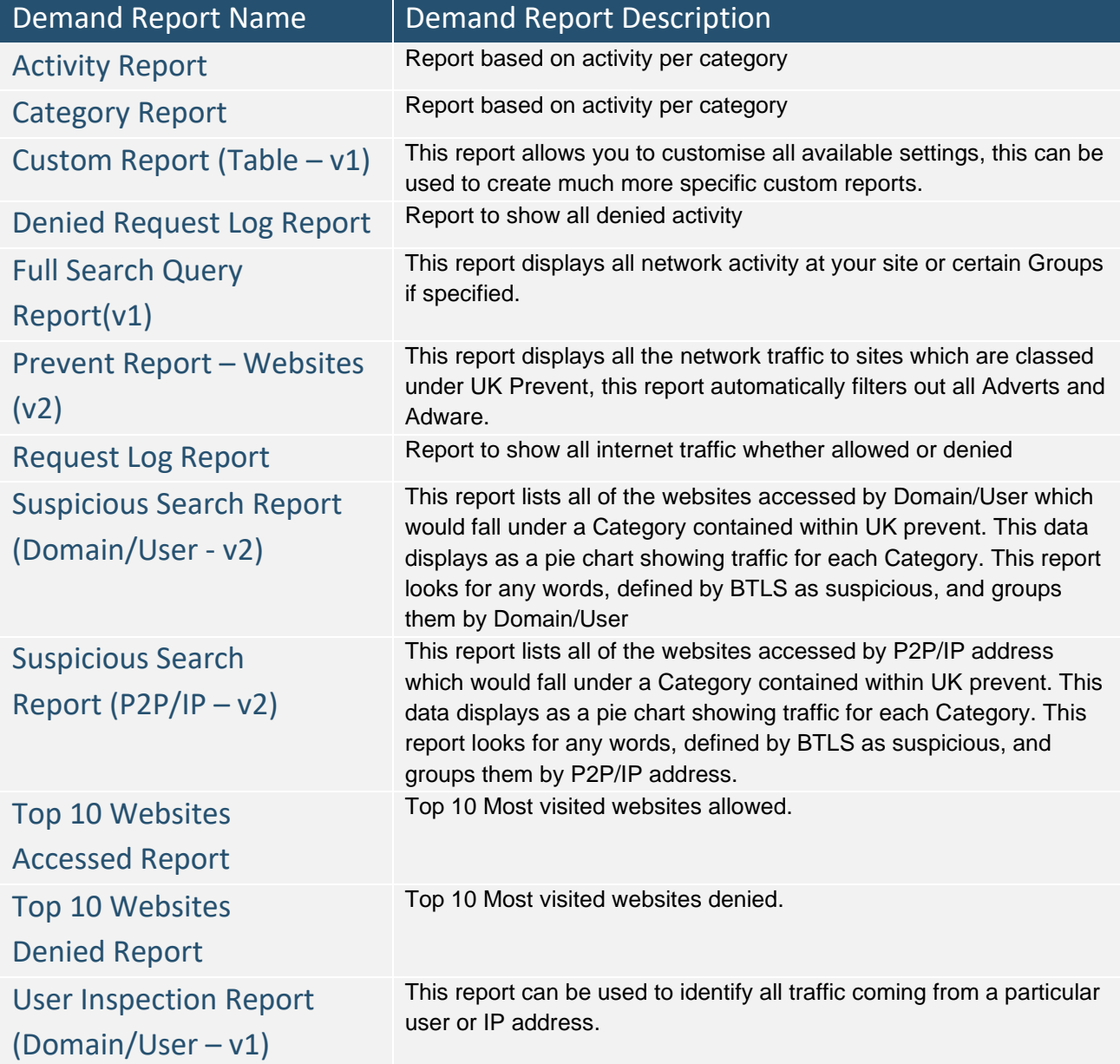

## <span id="page-15-0"></span>4.2 Pre-defined Scheduled Reports.

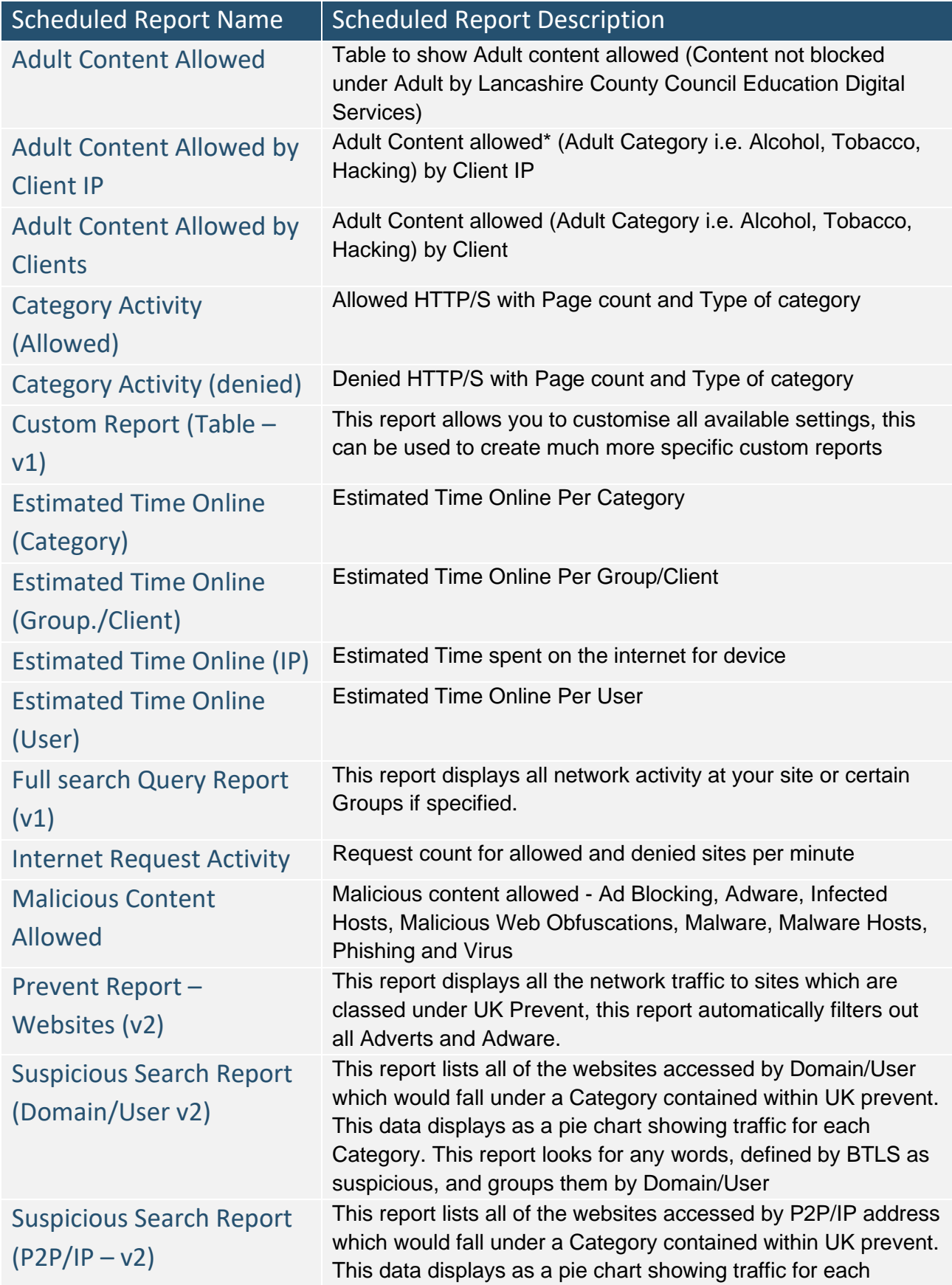

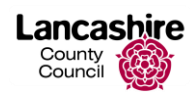

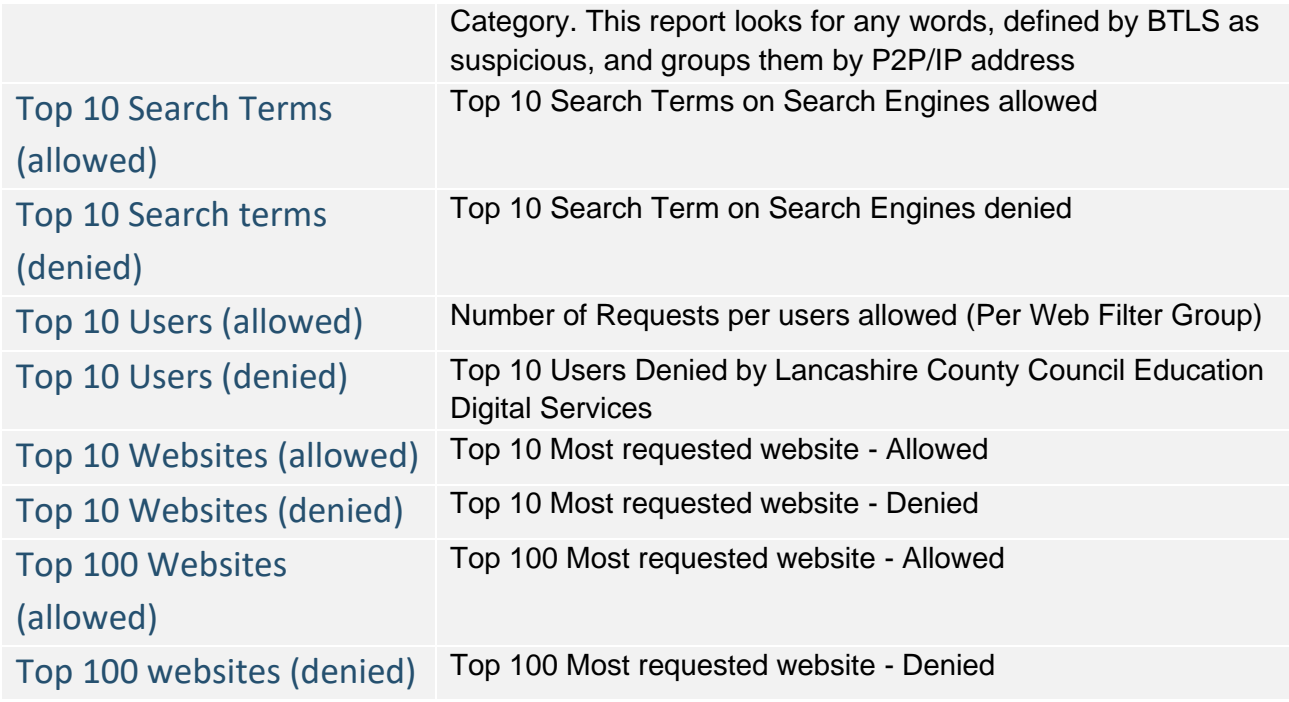

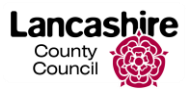

# <span id="page-17-0"></span>5 FAQ

If you have any queries, information can be found on our website within our **FAQ section**. If you require further assistance please log this via our [Schools Online ICT Incident Reporting Service](https://educationdigitalservices.lancashire.gov.uk/my-incidents.aspx) or call 0300 123 6797.

You will need to provide the following details:

- School Name and Site Code
- Contact Name and Number
- Description of issue